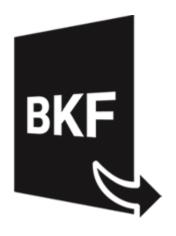

# Stellar Extractor for Windows Backup 5.0

**User Manual** 

# **Overview**

**Stellar Extractor for Windows Backup** recovers data from the corrupt windows backup files. Backup files can get corrupted due to the following reasons:

- Unrecognizable file format
- Runtime error
- CRC (Cyclic Redundancy Check) error

**Stellar Extractor for Windows Backup** uses an advanced algorithm to recover data from the corrupt backup files. The application is very user-friendly and does not require any prior technical skill to recover data from the corrupt BKF / ZIP / VHDX / FD files.

# **Key features of Stellar Extractor for Windows Backup:**

- New and enhanced GUI.
- Recovers FD files created using HP Data Protector backup utilities.
- Recovers Microsoft Backup (BKF) files created using Windows 2003 / Windows 2000 / Windows XP backup utilities.
- Recovers Microsoft Backup (ZIP) files created using Windows 8 / Windows 7 / Windows Vista backup utilities.
- Recovers Microsoft Backup (VHDX) files created using Windows 10 / Windows 8.1 backup utilities.
- Recovers BKF files created using Backup Exec by SYMANTEC Veritas software of version up to 2016.
- Provides a rich graphical user interface.
- Saves a recovered file at either default location or to a location of your choice.
- Provides search option to find a BKF / ZIP / VHDX file.
- Allows you to preview the BKF, VHDX, FD file before saving it.
- Supports Windows server 2012 / Windows 10 / Windows 8.1 / Windows 8 / Windows 7 / Windows Vista.

# **Installation Procedure**

Before installing the software, check that your system meets the minimum system requirements:

### **Minimum System Requirements:**

- Processor: Intel
- Operating System: Windows 10 / 8.1 / 8 / 7 / Windows Vista / Windows server 2012.
- Memory: 2 GB minimum (4 GB recommended)
- Hard Disk: 200 MB free space

### To install the software, follow these steps:

- Double-click StellarExtractorforWindowsBackup.exe executable file to start the installation.
   Setup- Stellar Extractor for Windows Backup dialog box is displayed.
- 2. Click Next. License Agreement dialog box is displayed.
- Choose I accept the agreement option. Next button will be enabled. Click Next. Select Destination Location dialog box is displayed.
- 4. Click **Browse** to select the destination path where the setup files will be stored. Click **Next**. **Select Start Menu Folder** dialog box is displayed.
- 5. Click **Browse** to provide a path for the program's shortcuts. Click **Next**. **Select Additional Tasks** dialog box is displayed.
- 6. Choose the check boxes as per your choice. Click Next. Ready to Install dialog box is displayed.
- 7. Review the entries. Click **Back** if you want to change them. Click **Install** to start the installation. The Installing window shows the installation process.
- 8. After completing the process, Completing the Stellar Extractor for Windows Backup Setup Wizard window is displayed. Click Finish.

**Note**: Clear **Launch Stellar Extractor for Windows Backup** check box before clicking **Finish** to prevent the software from launching.

# Launching the Software

To launch Stellar Extractor for Windows Backup in Windows 10:

- Click Start icon -> All apps -> Stellar Extractor for Windows Backup -> Stellar Extractor for Windows Backup Or,
- Double click Stellar Extractor for Windows Backup icon on the desktop. Or,
- Click Stellar Extractor for Windows Backup tile on the home screen.

To launch Stellar Extractor for Windows Backup in Windows 8.1 / 8:

Click Stellar Extractor for Windows Backup tile on the home screen.

Or,

• Double click Stellar Extractor for Windows Backup icon on the desktop.

To launch Stellar Extractor for Windows Backup in Windows 7:

 Click Start -> Programs -> Stellar Extractor for Windows Backup -> Stellar Extractor for Windows Backup.

Or,

Double click Stellar Extractor for Windows Backup icon on the desktop.

Or,

• Click Stellar Extractor for Windows Backup icon for Quick Launch.

# **User Interface**

The main user interface of Stellar Extractor for Windows Backup is as shown below:

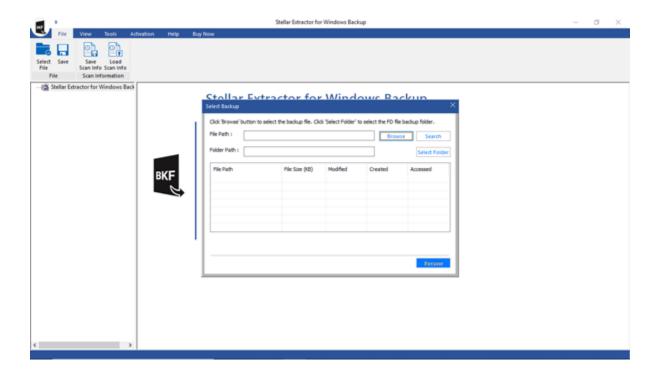

The user interface contains menus and buttons which allows you to access various features of the software.

# Menus

### File Menu

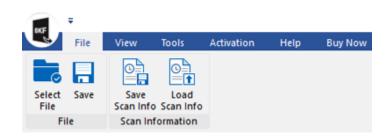

### File

### **Select File**

Use this option to select the backup file.

### Save

Use this option to save recovered content of the backup file.

### **Scan Information**

### Save Scan Info

Use this option to save the scan information.

### **Load Scan Info**

Use this option to load the saved scan information.

# View Menu

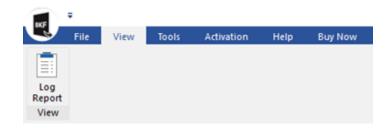

# Log Report

Use this option to view/save the log report.

# **Tools Menu**

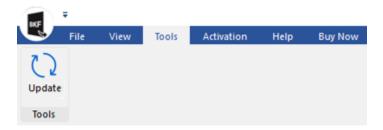

## Update

Use this option to check for both, latest minor and latest major versions available online.

## **Activation Menu**

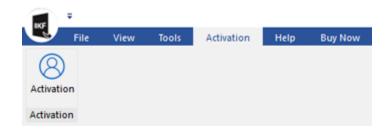

### Activation

Use this option to activate the software.

# **Help Menu**

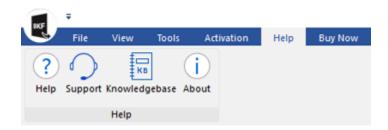

### Help

Use this option to view the help manual for the software.

### Support

Use this option to view the <u>Support page</u> of <u>stellarinfo.com</u>

# Knowledgebase

Use this option to visit Knowledgebase articles of stellarinfo.com

### **About**

Use this option to read information about the software.

# **Buy Now**

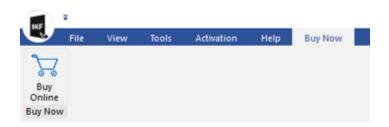

# **Buy Online**

Use this option to <u>Buy</u> Stellar Extractor for Windows Backup software.

# **Buttons**

| Browse     | Click this button to select the backup file which you want to recover. |
|------------|------------------------------------------------------------------------|
| Search     | Click this button to search for BKF / ZIP / VHDX files.                |
| Clear list | Click this button to clear the list of files found in the system.      |
| Recover    | Click this button to start the recovery process.                       |
| Save Log   | Use this option to save the log report.                                |
| Stop       | Use this button to stop the currently running process.                 |

# **Ordering the Software**

Click <a href="http://www.stellarinfo.com/windows-backup-recovery.php">http://www.stellarinfo.com/windows-backup-recovery.php</a> to know more about Stellar Extractor for Windows Backup.

To purchase the software online, please visit <a href="http://www.stellarinfo.com/windows-backup-recovery/buy-now.php">http://www.stellarinfo.com/windows-backup-recovery/buy-now.php</a>.

# **Activating the Software**

The demo version is just for evaluation purposes and must be eventually registered to use the full functionality of the software. The software can be registered using the Activation Key that you receive via email after purchasing the software.

### To activate the software:

- 1. Run the demo version of **Stellar Extractor for Windows Backup** software.
- 2. Go to the **Activation** menu, click the **Activation** option. The **Activation** window is displayed as shown below:

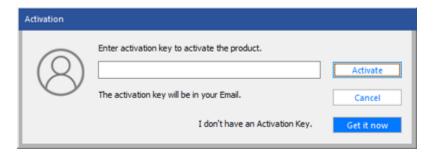

- 3. If you don't have the activation key, click the **Get it now** button in the window to go online and purchase the product.
- 4. Once the order is confirmed, an Activation Key will be sent to the email provided.
- 5. Type the **Activation Key** (received through email after purchasing the product) and click **Activate** button (Please ensure that you have an active Internet connection).
- 6. The software will automatically communicate with the license server to verify the entered key. If the key you entered is valid, the software will be registered successfully.
- 7. The 'Activation Complete' message is displayed after the process is completed successfully. Click OK.

# **Updating the Software**

Stellar releases periodical software updates for **Stellar Extractor for Windows Backup** software. You can update the software to keep it up-to-date. These updates can add new functionality, feature, service, or any other information that can improve the software. Updates option of the application is capable of checking for the latest updates. This will check for both the latest minor and major versions available online. You can easily download the minor version through the update wizard. However, the major version, if available, has to be purchased. While updating the software, it's recommended to close all the running programs. Note that the demo version of the software cannot be update

# To update Stellar Extractor for Windows Backup:

- Click Update icon from Tools Menu.
- The Update Wizard window will open. Click Next. The wizard will search for the latest updates, and
  if it finds any new updates, a window will pop up indicating its availability.
- Click Next and the software will download the files from the update server. When the process is complete, the software will upgrade to the latest version.

# Live Update may not happen due to the following reasons:

- Internet connection failure
- Updates are not available
- Unable to download configuration files
- Unable to locate updated files or version
- Unable to locate the executable file

Note: If a major version is available, you need to purchase the software to upgrade it.

# **Stellar Support**

Our Technical Support professionals will give solutions for all your queries related to **Stellar** products.

You can either call us or go online to our support section at http://stellarinfo.com/support/

For price details and to place the order, click <a href="http://www.stellarinfo.com/windows-backup-recovery/buy-now.php">http://www.stellarinfo.com/windows-backup-recovery/buy-now.php</a>

Chat Live with an Online technician at <a href="http://www.stellarinfo.com/">http://www.stellarinfo.com/</a>

Search in our extensive Knowledgebase at http://www.stellarinfo.com/support/kb/

Submit enquiry at <a href="http://www.stellarinfo.com/support/enquiry.php">http://www.stellarinfo.com/support/enquiry.php</a>

E-mail to Stellar Support at support@stellarinfo.com

# **Select File**

To select BKF / ZIP / VHDX / FD file, follow the steps given below:

1. Run Stellar Extractor for Windows Backup.

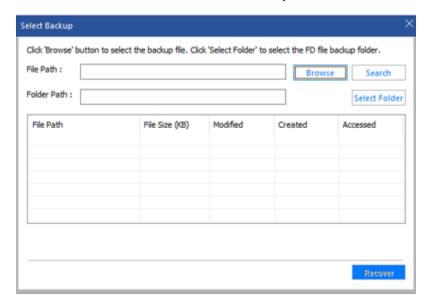

- 2. If you know the location of the BKF / ZIP / VHDX / FD file then click on **Browse**.
- 3. An Open dialog box will appear. Browse and select the desired file and then click **Open**.

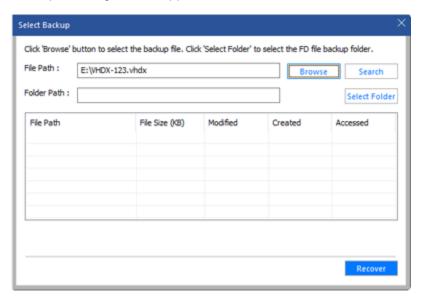

- 4. Click Recover.
- 5. In case you select VHDX files, a new dialog box appears as shown below,

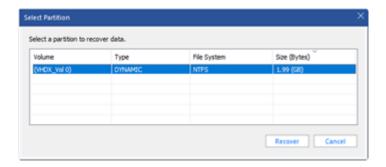

Whereas if you select  $\,$  BKF / ZIP / FD  $\,$  files there is no such dialog box.

- 6. Select the partition to recover. Click **Recover** to start the recovery process.
- 7. Once the recovery process is complete a message box appears, click **OK**.

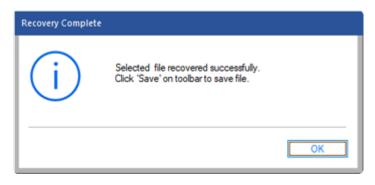

# **Find Files**

To search BKF / ZIP / VHDX files from your computer, follow the steps given below:

1. Run Stellar Extractor for Windows Backup.

| Select Backup                                      |                             |                    |                       | ×        |
|----------------------------------------------------|-----------------------------|--------------------|-----------------------|----------|
| Click 'Browse' button to File Path : Folder Path : | select the backup file. Cli | ck 'Select Folder' | to select the FD file |          |
| File Path                                          | File Size (KB)              | Modified           | Created               | Accessed |
|                                                    |                             |                    |                       | Recover  |

2. A Select Backup dialog will appear. If you know the location of the BKF / ZIP / VHDX / FD file then click on **Browse** and select the desired file and then click **Open**.

Or,

To search for the BKF / ZIP / VHDX files, click **Search Button** and select the drive/folder from where you want to search the files. Click Select Folder.

3. A list of Files will appear below. A message is displayed listing the total files found.

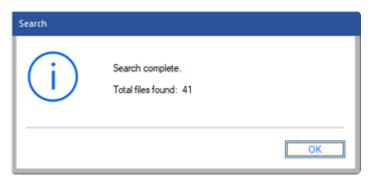

4. Select the desired file listed below which you want to recover. Click on the **Recover** button.

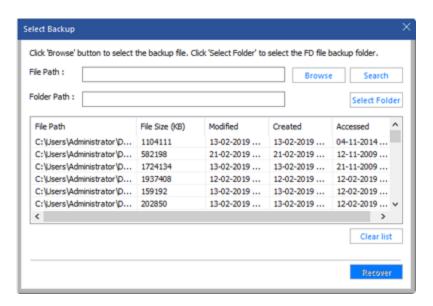

Note: Using the search option only one file at a time can be recovered.

**Note:** In case of FD Files, the search option is not applicable. But if you have single FD File then you can select the file using Browse. If you have FD file backup folder then use the Select Folder option to select the FD file backup folder.

# **Preview Files**

After scanning and recovering, **Stellar Extractor for Windows Backup** displays a list of files in a tree structure under **Stellar Extractor for Windows Backup** node in the left pane of the application window.

To preview a file, click on it. The file's preview will be displayed at the bottom of the right pane of the application window.

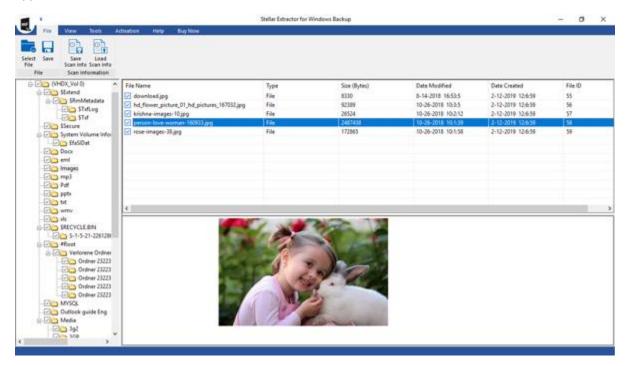

Supported File Types for Preview:

Stellar Extractor for Windows Backup supports preview of the following file types:

### Acrobat files:

PDF

### **Audio Video files:**

RMI, WAV, WMV, MPG, WMV, WMA, MIDI, AU, MP3, AVI, ASF, MPEG, MID

### Image Files:

BMP, WBMP, EMF, JPEG, JPG, PNG, MNG, GIF, TIF, TIFF, X3F, KDC, K25, ERF, DNG

### Internet files:

HTM, HTML

# Office documents:

DOC, DOT, DOCX, DOTX, XLS, XLT, XLB, XLSX, XLTX, PPT, PPS, POT, PPTX, RTF

**Note:** Preview option is available only for BKF, VHDX and FD files, not for ZIP & BKF files of Exchange Server 2003, 2007, 2010 & 2013.

# Save and Load Scan Information

To save scan information for BKF and FD files, follow the steps given below:

This option allows you to recover files and save them with the "Save Scan Info" option and later load the .DAT file using "Load Scan Info" option. This saves time in recovering the data as we do not need to scan the corrupt BKF and FD file again.

To save scan information of the corrupt BKF and FD files, follow the steps given below:

- 1. To select a Backup file to recover refer to the Select File.
- 2. In order to save the scan information, go to File menu and select Save Scan Info.
- 3. **Save** dialog box will open. Browse to the folder where you want to save the scan information and click **Save**. The information will be saved in .DAT file format.
- 4. A message box appears, click **OK**.

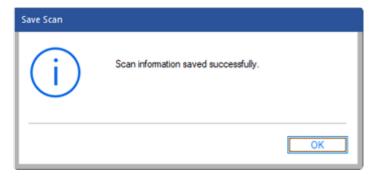

To load scan information of the corrupt BKF and FD files, follow the steps given below:

- 1. To load the scan information click on **Load Scan Info** option from the **File** menu.
- 2. An **Open** dialog box will appear. From there, browse to the folder and select the desired DAT file. Click **Open**.
- 3. A message box appears, click OK.

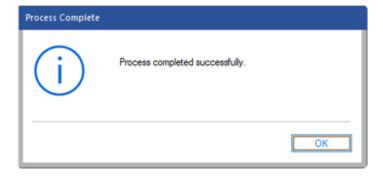

Note: Scan information of only BKF and FD files can be saved and loaded.

# **Save Backup Files**

To save the recovered contents of the BKF / ZIP / VHDX / FD file, follow the steps given below:

- To save recovered files, click on **Save** from **File** menu.
- To save only desired files, select them from the list of scanned files and then click on Save from
   File menu.

After clicking on **Save**, a dialog box appears. By default, the location of the original file and the recovered file is the same. However, the user can also choose a different location.

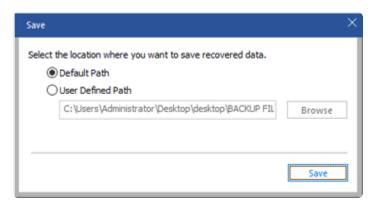

**Note:** While saving ZIP files the user can choose 'Save as compressed file' to save the files in Compressed format. This option is not available while saving BKF / VHDX / FD files.

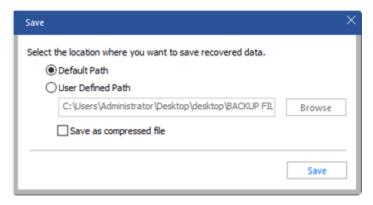

To save the contents of the recovered backup file at default location:

- 1. Select the **Default Path** radio button.
- 2. The default path appears in the textbox. Click Save.
- 3. A message box appears containing a link named "Open Containing Folder" which takes the user to the default location to view the saved files or you can click **OK** to view the files later.

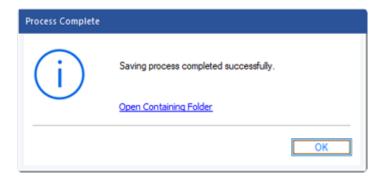

To save the contents of the recovered backup file at user-defined location:

- 1. Click the **User Defined Path** for the user-defined option.
- 2. Click the browse button and select the folder where you want to save the files and click **OK**. Then click **Save**.
- 3. A message containing a link "Open Containing Folder" (which takes the user to the saved files location) appears. Click **OK**.

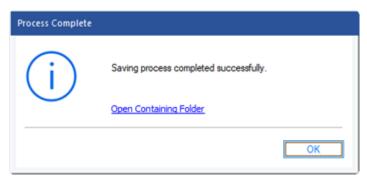

# **View and Save Log**

Log window shows details of the ongoing process. After recovering and then saving the contents of the corrupt file, this pane shows information such as starting time and date of the recovery process, name, and size of selected files and end time of the recovery process.

You can view log details in the Log Report dialog box of the application window as shown here:

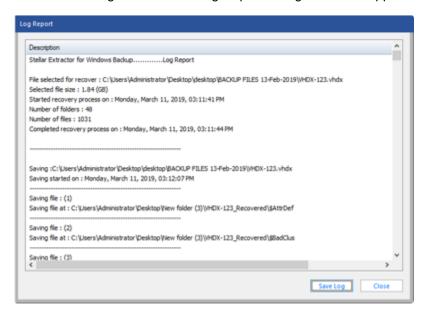

You can save log information displayed in the Log Report dialog box.

# To save log information:

- In the View menu, select Log Report.
- A Log Report dialog box will appear.
- Click the Save Log button. Save As window will appear from where you have to select the
  destination path.
- Click Save.

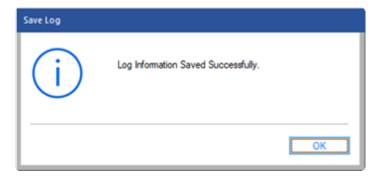

A message 'Log Information Saved Successfully' will display

# **FAQs**

1. What does the demo version of the software do?

Demo version of the software is only for evaluation and displays a preview only for the content of the recovered BKF / VHDX / FD file. To save the contents of the file, you need to purchase and register the product.

2. Does the software make changes to my original file?

**Stellar Extractor for Windows Backup** doesn't make any changes to the original file and prompts you to save the contents of the file as a new file.

3. How will I know whether Stellar Extractor for Windows Backup will recover my BKF / ZIP / VHDX / FD files or not?

To know whether the software will be able to recover your corrupt Backup files or not, please try the demo version of the software. Recover your BKF / ZIP / VHDX / FD files using **Stellar Extractor for Windows Backup**.

4. Does the required software need to be installed on the system for previewing the recovered backup files?

Yes, the required software for every scanned backup file must be installed on the system to preview the recovered files.

5. Can the software recover multiple Backup Files at a time?

The software can only recover one Backup File at a time. But in the case of FD Files, the software can recover multiple backup files.

6. If the location of Backup Files is not known, can I find them using Stellar Extractor for Windows Backup?

Yes, using the **Search** option of the software, you can find Backup Files in specific drives and folders of the computer. In the case of FD Files, the search option is not applicable. if you have single FD File then you can select the file using Browse. If you have FD file backup folder then use the Select Folder option to select the FD file backup folder.

7. Does the software recover data in the same order as they are in a Backup file?

Yes, the software recovers data in the same order as they were in the original Backup file.

8. Can the log information of the recovered files be saved?

Yes, the log information of the recovered backup files can be saved by using the **Save Log** button from the Log Report Dialog.

9. What do Load Scan Info and Save Scan Info buttons do?

To know about Load Scan Info and Save Scan Info buttons, please refer to Buttons section of the Help Manual. Scan Information can be loaded and saved only in case of BKF and FD files.

# 10. Can I preview the Backup Files?

The Preview option is available only for BKF, VHDX and FD files, not for ZIP & BKF files of Exchange Server 2003, 2007, 2010 &.2013. Please refer to Preview Files of the manual.

# **Legal Notices**

# Copyright

Stellar Extractor for Windows Backup, accompanied user manual and documentation are copyright of Stellar Information Technology Private Limited, with all rights reserved. Under the copyright laws, this user manual cannot be reproduced in any form without the prior written permission of Stellar Information Technology Private Limited. No Patent Liability is assumed, however, with respect to the use of the information contained herein.

# Copyright © Stellar Information Technology Private Limited. All rights reserved.

### **Disclaimer**

The Information contained in this manual, including but not limited to any product specifications, is subject to change without notice.

STELLAR INFORMATION TECHNOLOGY PRIVATE LIMITED PROVIDES NO WARRANTY WITH REGARD TO THIS MANUAL OR ANY OTHER INFORMATION CONTAINED HEREIN AND HEREBY EXPRESSLY DISCLAIMS ANY IMPLIED WARRANTIES OF MERCHANTABILITY OR FITNESS FOR ANY PARTICULAR PURPOSE WITH REGARD TO ANY OF THE FOREGOING STELLAR INFORMATION TECHNOLOGY PRIVATE LIMITED ASSUMES NO LIABILITY FOR ANY DAMAGES INCURRED DIRECTLY OR INDIRECTLY FROM ANY TECHNICAL OR TYPOGRAPHICAL ERRORS OR OMISSIONS CONTAINED HEREIN OR FOR DISCREPANCIES BETWEEN THE PRODUCT AND THE MANUAL. IN NO EVENT SHALL STELLAR INFORMATION TECHNOLOGY PRIVATE LIMITED, BE LIABLE FOR ANY INCIDENTAL, CONSEQUENTIAL SPECIAL, OR EXEMPLARY DAMAGES, WHETHER BASED ON TORT, CONTRACT OR OTHERWISE, ARISING OUT OF OR IN CONNECTION WITH THIS MANUAL OR ANY OTHER INFORMATION CONTAINED HEREIN OR THE USE THEREOF.

### **Trademarks**

**Stellar Extractor for Windows Backup**® is a registered trademark of Stellar Information Technology Private Limited.

Windows XP®, Windows 2003®, Windows Vista®, Windows 7®, Windows 8®, Windows 10® are registered trademarks of Microsoft® Corporation Inc.

All Trademarks Acknowledged.

All other brands and product names are trademarks or registered trademarks of their respective companies.

# License Agreement - Stellar Extractor for Windows Backup

### Stellar Extractor for Windows Backup

Copyright © Stellar Information Technology Private Limited. INDIA

www.stellarinfo.com

All rights reserved.

All product names mentioned herein are the trademarks of their respective owners.

This license applies to the standard-licensed version of Stellar Extractor for Windows Backup.

# Your Agreement to this License

You should carefully read the following terms and conditions before using, installing or distributing this software, unless you have a different license agreement signed by Stellar Information Technology Private Limited.

If you do not agree to all of the terms and conditions of this License then do not copy, install, distribute or use any copy of Stellar Extractor for Windows Backup with which this License is included, you may return the complete package unused without requesting an activation key within 30 days after purchase for a full refund of your payment.

The terms and conditions of this License describe the permitted use and users of each Licensed Copy of Stellar Extractor for Windows Backup. For purposes of this License, if you have a valid single-user license, you have the right to use a single Licensed Copy of Stellar Extractor for Windows Backup. If you or your organization has a valid multi-user license, then you or your organization has the right to use up to a number of Licensed Copies of Stellar Extractor for Windows Backup equal to the number of copies indicated in the documents issued by Stellar when granting the license.

# **Scope of License**

Each Licensed Copy of Stellar Extractor for Windows Backup may either be used by a single person or used non-simultaneously by multiple people who use the software personally installed on a single workstation. This is not a concurrent use license.

All rights of any kind in Stellar Extractor for Windows Backup, which are not expressly granted in this license, are entirely and exclusively reserved to and by Stellar Information Technology Private Limited. You shall not rent, lease, modify, translate, reverse engineer, decompile, disassemble or create derivative works based on Stellar Extractor for Windows Backup nor permit anyone else to do so. You shall not make access to Stellar Extractor for Windows Backup available to others in connection with a service bureau, application service provider or similar business nor permit anyone else to do so.

# **Warranty Disclaimers and Liability Limitations**

Stellar Extractor for Windows Backup and all accompanying software, files, data and materials are distributed and provided AS IS and with no warranties of any kind, whether expressed or implied. You acknowledge that good data processing procedure dictates that any program including Stellar Extractor for Windows Backup must be thoroughly tested with non-critical data before there is any reliance on it and you hereby assume the entire risk of all use of the copies of Stellar Extractor for Windows Backup covered by this License. This disclaimer of warranty constitutes an essential part of this License. In addition, in no event does Stellar authorize you or anyone else to use Stellar Extractor for Windows Backup in applications or systems where its failure to perform can reasonably be expected to result in a significant physical injury or in loss of life. Any such use is entirely at your own risk and you would not hold Stellar responsible for any and all claims or losses relating to such unauthorized use.

In no event shall Stellar Information Technology Private Limited or its suppliers be liable for any special, incidental, indirect, or consequential damages whatsoever (including, without limitation, damages for loss of business profits, business interruption, loss of business information, or any other pecuniary loss) arising out of the use of or inability to use the software product or the provision of or failure to provide support services, even if Stellar Information Technology Private Limited has been advised of the possibility of such damages. In any case, Stellar Information Technology Private Limited's entire liability under any provision shall be limited to the amount actually paid by you for the software product.

### General

This License is the complete statement of the agreement between the parties on the subject matter and merges and supersedes all other or prior understandings, purchase orders, agreements and arrangements. This License shall be governed by the laws of the State of Delhi, India. Exclusive jurisdiction and venue for all matters relating to this License shall be in courts and fora located in the State of Delhi, India and you consent to such jurisdiction and venue. There are no third party beneficiaries of any promises, obligations or representations made by Stellar herein. Any waiver by Stellar of any violation of this License by you shall not constitute nor contribute to a waiver by Stellar of any other or future violation of the same provision or any other provision of this License.

Copyright © Stellar Information Technology Private Limited. All rights reserved.

# **About Stellar**

**Stellar Data Recovery** is a global leader in providing data recovery, data migration and data erasure solutions for the past two decades. **Stellar Data Recovery** is a customer centric, critically acclaimed, global data recovery, data migration & erasure solutions provider with cost effective solutions available for large corporates, SMEs & Home Users. **Stellar Data Recovery** is headquartered in New Delhi, India and has a strong presence across USA, Europe & Asia.

# **Product line:**

# **Data Recovery**

A widest range of data recovery software that helps you recover your valued data lost after accidental format, virus problems, software malfunction, file/directory deletion, or even sabotage!. More Info >>

# **File Recovery**

The most comprehensive range of file undelete and unerase software for Windows and MS office repair tools. More Info >>

# **Email Recovery**

A wide range of mail recovery, mail repair and mail conversion applications for Outlook, Outlook Express and Exchange useful in instances of data loss due to damages and corruption of Email. More Info >>

### **Data Protection**

A wide range of Prevent Data Loss, Data backup and Hard Drive Monitoring Applications to ensure complete data protection against hard drive crash. More Info >>

### **Data Erasure**

Stellar Data Erasure software under the brand **BitRaser** help businesses & consumers permanently erase confidential data beyond the scope of data recovery. You can perform high speed bulk data erasure & generate erasure certificates for audit trail purpose. **BitRaser** supports 24 International data erasure standards. More Info >>

For more information about us, please visit www.stellarinfo.com